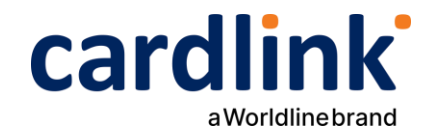

## **Oδηγίες διασύνδεσης ταμειακής με POS Α50 & Α77**

Ημερομηνία: Φεβρουάριος 2024 Έκδοση εγγράφου: 2

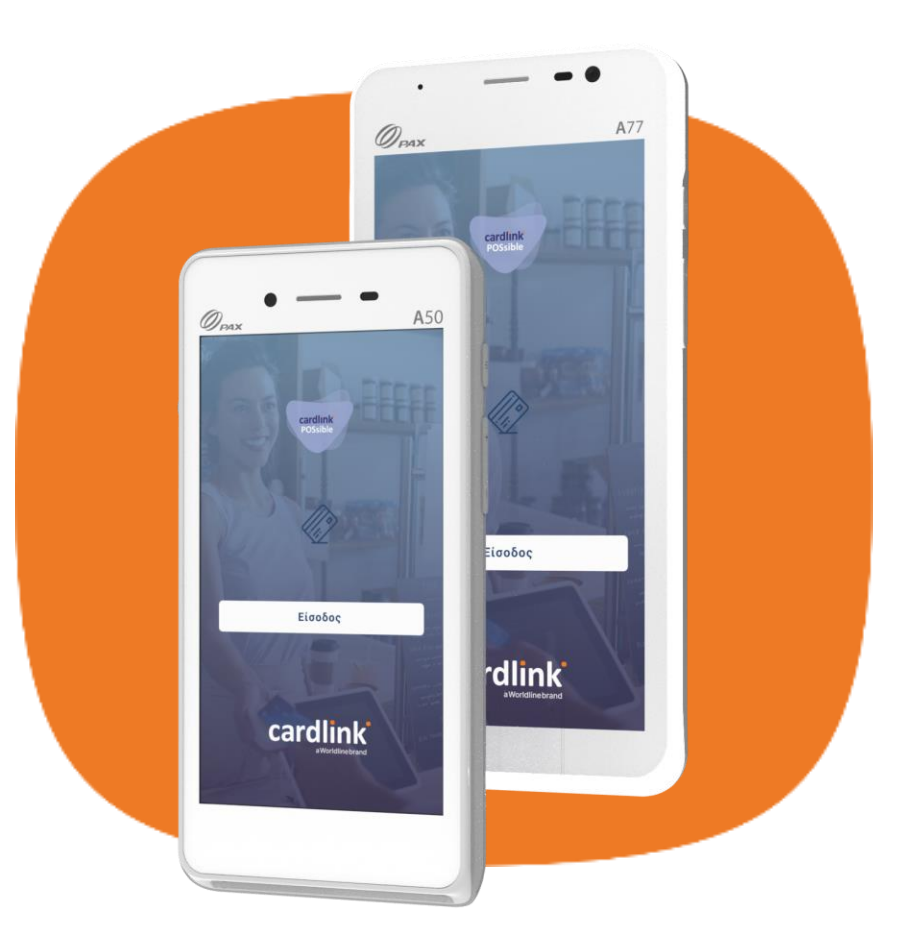

 $f \circ$  in  $\bullet$  | cardlink.gr

## **Εύρεση και Καταχώρηση Static IP Α50-Α77 Είσοδος στην Εφαρμογή 1 2**

- Επιλέξτε S ettings(Ρυθμίσεις) από την αρχική οθόνη της **1.** συσκευής.
- Πληκτρολογήστε τον κωδικό 9876. Αν δεν τον δεχτεί, **2.** πληκτρολογήστε pax9876@@ και πατήστε Enter.
- Επιλέξτε Network & Internet. **3.**
- Eπιλέξτε W i-Fi. **4.**
- Επιλέξτε το δίκτυο που είστε συνδεδεμένοι και στη **5.** συνέχεια πατήστε Advanced.
- Επιλέξτε το δίκτυο που έχετε συνδεθεί και πατήστε επάνω **6.** του παρατεταμένα.
- **7.** Επιλέξτε Modify network.
- Επιλέξτε Advanced options. **8.**
- Σύρετε την οθόνη προς τα κάτω και επιλέξτε IP settings **9.** «S tatic».
- Σύρετε την οθόνη προς τα κάτω, καταχωρήστε IP, MASK, **10.** GATEWAY και πατήστε Save.

<mark>έχει το POS σας.</mark> Σεντροποιός του κατά το προσωπικό κωδικό, πληκτρολογήστε 1111 του κατά το προσωπικό κωδικό, πληκτρολογήστε 1111 Σ ημείωση: Για να λειτουργήσει σωστά η διασύνδεση, θα πρέπει να καταχωρήσετε στο ταμειακό σας σύστημα την Static IP που

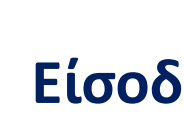

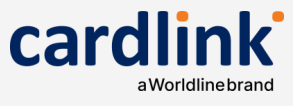

- Επιλέξτε την εφαρμογή Cardlink P OSsible και πατήστε **1.** «Είσοδος».
- Eφόσον, η εφαρμογή σας έχει αναβαθμιστεί και έχει ενημερωθεί με τις σχετικές παραμέτρους που μπορούν να υποστηρίξουν την διασύνδεση με την ΑΑΔΕ, εμφανίζεται η σχετική οθόνη. Για να συνεχίσετε πατήστε ΟΚ . **2.**
- Στη συνέχεια, εισάγετε τον ΑΦΜ της επιχείρησής σας και **3.** πατήστε ΟΚ .
- Ελέγξτε προσεκτικά τις πληροφορίες και πατήστε «Σ υνέχεια». **4.**
- Στη συνέχεια, πληκτρολογήστε τον 4ψήφιο προσωπικό **5.** κωδικό PIN που έχετε επιλέξει και πατήστε ΟΚ .
- Επιβεβαιώστε πληκτρολογώντας πάλι τον κωδικό PIN και πατήστε ΟΚ . **6.**

Σ ημειώσεις: Η καταχώρηση του Α ΦΜ θα ζητηθεί μόνο κατά την πρώτη είσοδο στην εφαρμογή μετά την αναβάθμιση.

Εφόσον ζητηθεί PIN και δεν έχετε καταχωρήσει

## **3** Κλείσιμο Πακέτου

- **1.** Από το αρχικό μενού, επιλέξτε «Δ ιαχείριση συναλλαγών».
	- Στην οθόνη θα εμφανιστούν οι συναλλαγές που δεν έχετε αποστείλει προς εκκαθάριση.
	- Για να προχωρήσετε στην αποστολή των συναλλαγών, πατήστε «Α ποστολή πακέτου».
- **2.** Επιλέξτε αναλυτική, συνοπτική ή συγκεντρωτική εκτύπωση και πατήστε «Ναι». Σε αντίθετη περίπτωση, πατήστε «Όχι».
- **3.** Στη συνέχεια, θα εμφανιστεί το μήνυμα «Επιτυχές κλ είσιμο πακέτου» και πατήστε OK . Το POS εκτυπώνει το πακέτο.

Σ ημείωση: Για να λειτουργήσει σωστά η διασύνδεση, θα πρέπει να μην υπάρχουν συναλλαγές που δεν έχουν σταλεί προς εκκαθάριση. Εάν δεν έχετε ανοιχτό πακέτο προχωράτε στο επόμενο βήμα.

Στις Ρυθμίσεις ΕCR, εάν στην οθόνη κάτω από το Terminal IP δεν βλέπετε την static IP που έχετε καταχωρήσει, ελέγξτε ότι είστε συνδεδεμένος στο WiFi ή LAN δίκτυο της επιχείρησης και έχετε καταχωρήσει σωστά όλα τα στοιχεία (IP, Mask, Gateway).

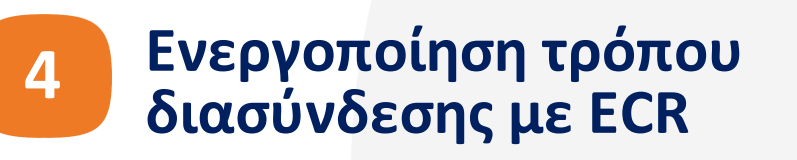

- **1.** Από το αρχικό μενού επιλέξτε "Ρυθμίσεις" και στη συνέχεια επιλέξτε ECR.
- Στη συνέχεια, επιλέξτε «Δ ιασύνδεση ECR». **2.**
- **3.** Επιλέξτε τον τύπο ECR διασύνδεσης που είναι συμβατός με το ταμειακό σας σύστημα.

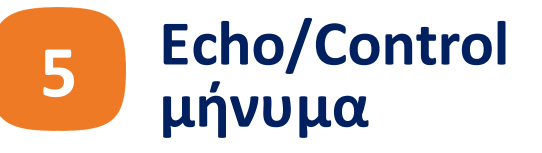

- Περιμένετε μέχρι να ολοκληρωθεί η επικοινωνία με **1.** την ΑΑΔΕ για τη διασύνδεση του συστήματος.
- Η διασύνδεση ολοκληρώθηκε με επιτυχία. Επιλέξτε **2.** «Σ υνέχεια».
- **3.** Εφόσον η διασύνδεση δεν ολοκληρώθηκε με επιτυχία, επιλέξτε «Νέα προσπάθεια» ή A κύρωση για να γυρίσετε πίσω.
- Βλέπετε τη νέα αρχική οθόνη. Οι συναλλαγές σας **4.** πλέον ξεκινάνε από το ταμειακό σύστημα.

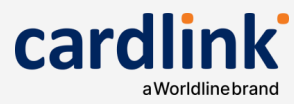